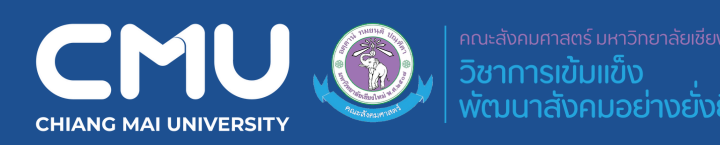

youtube : การใช้อุปกรณ์โสตฯ SB4

- 1. Click $\blacktriangleright$  มุมบนซ้าย
- 2. Click **System Preference**
- 3. Click **Display**
- 4. Click **Arrangemen**t **และ** click **Mirror Displays**

#### \*ก**รณี Mac OS 2016 ขึ้นขึ้ ไ ป** Click **ขวา ที่หน้า น้ จอ เลือก Mirror for Built-in Retina Display**

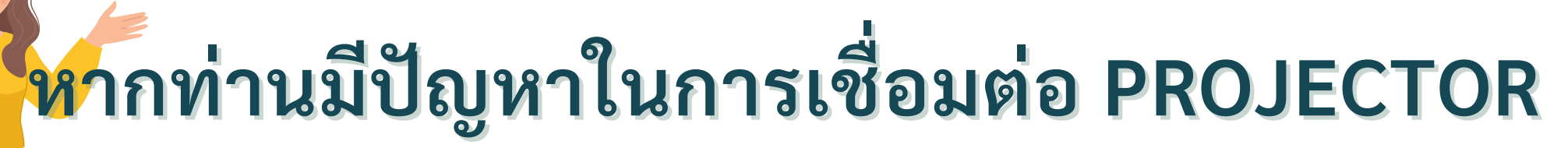

 $\overline{\mathbf{2}}$ 

์ในกรณีที่ได้มีการเชื่อมต่ออุปกรณ์คอมพิวเตอร์กับเครื่อง Projector แล้ว แต่การแสดงผลยังเป็นแบบ แยกจอ (extend) ให้ผู้ใช้ทำการเซ็ตคอมพิวเตอร์ให้เป็นการแสดงผล 2 จอ (duplicate) ดังนี้

## Mac OS<sup>IM</sup>

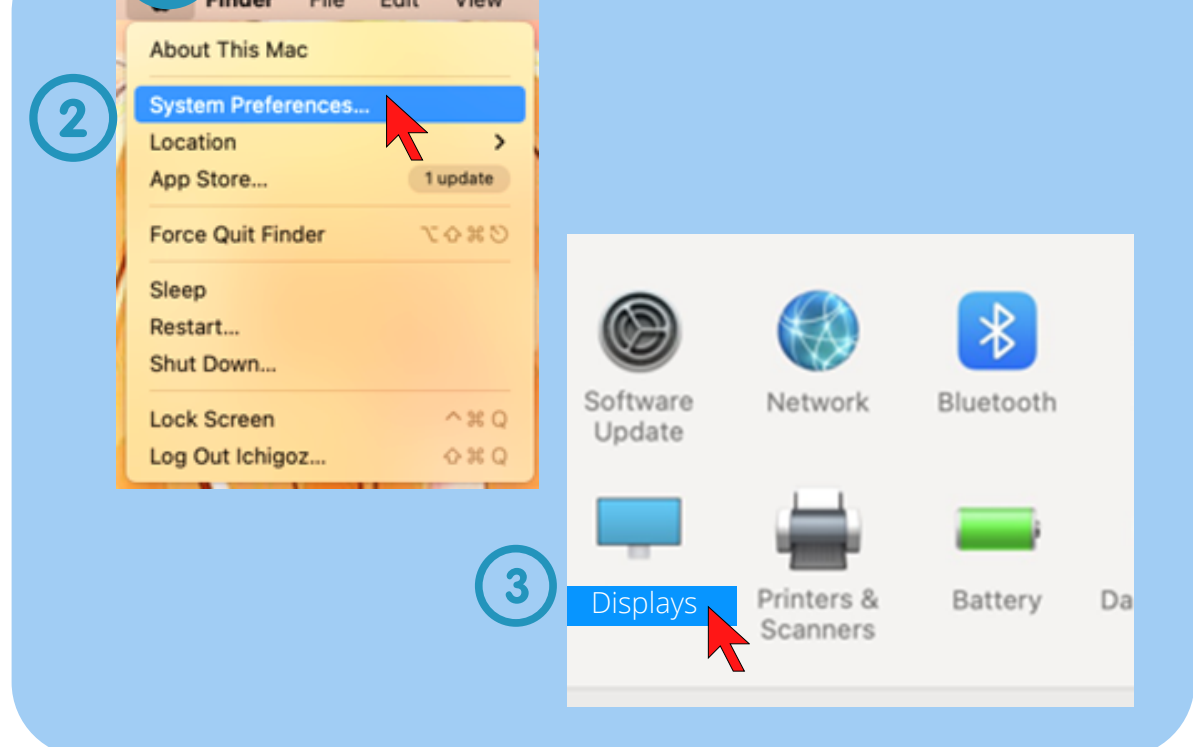

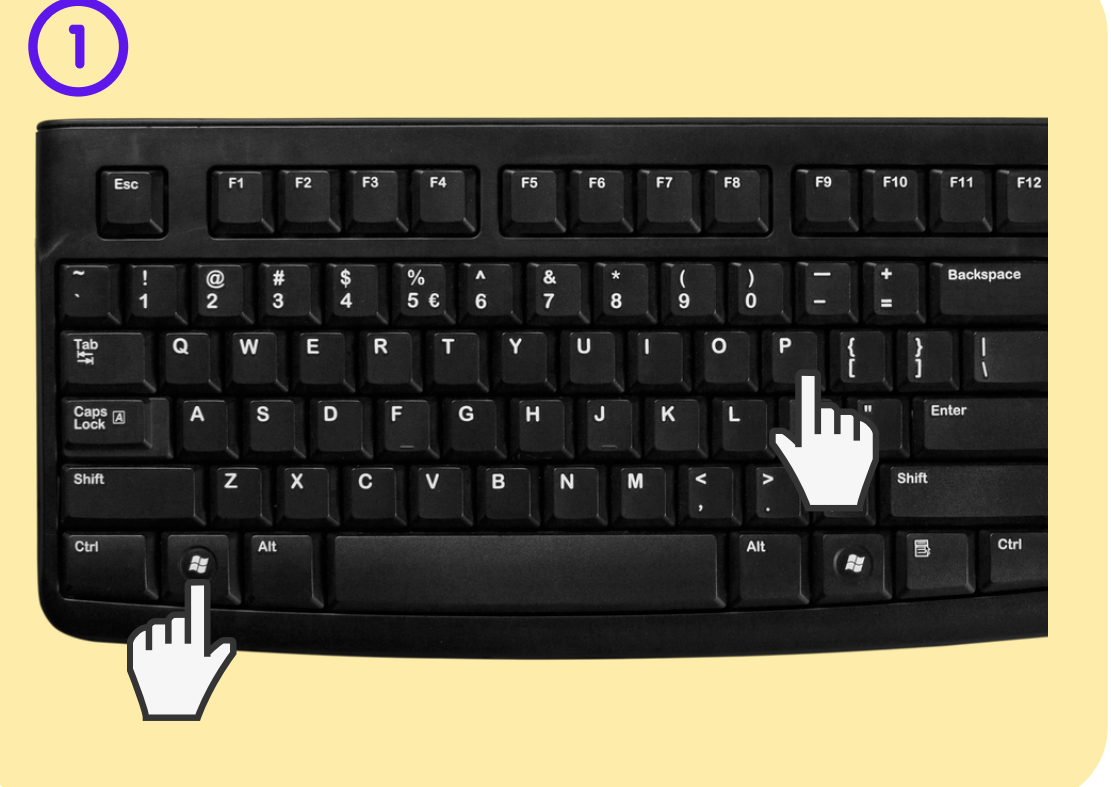

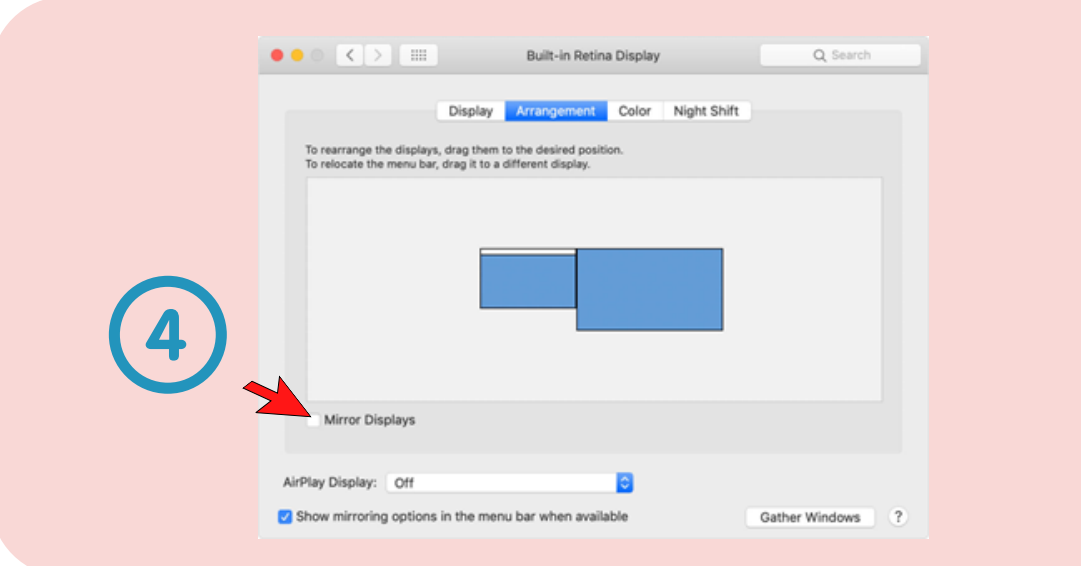

#### <u>กรณี Mac OS 2016 ขึ้นไ ป</u>

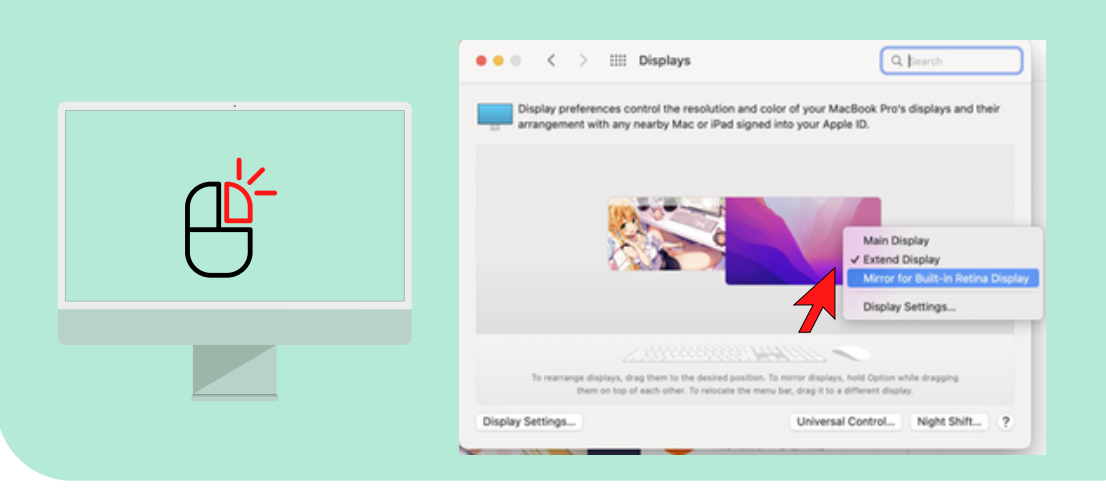

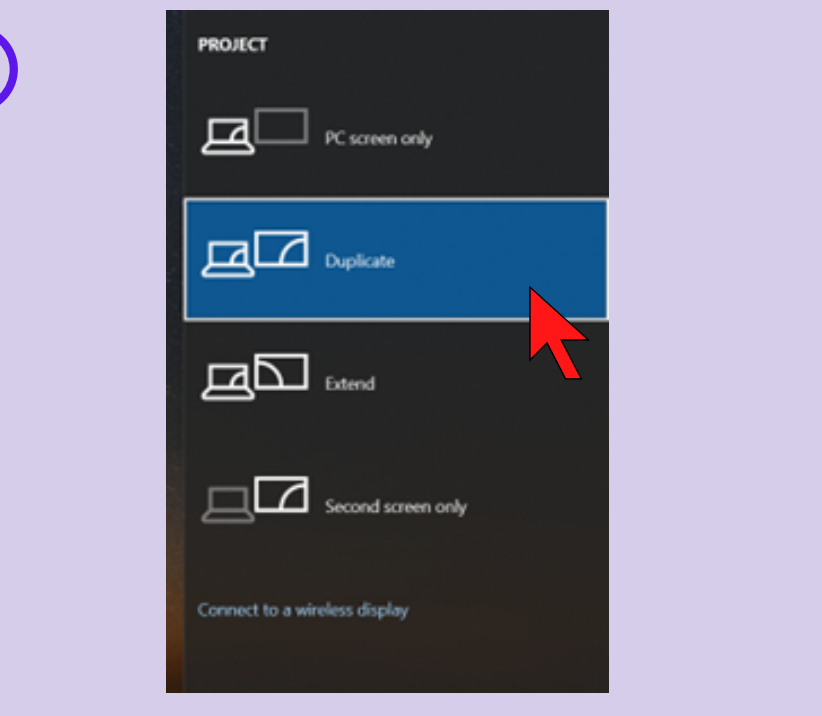

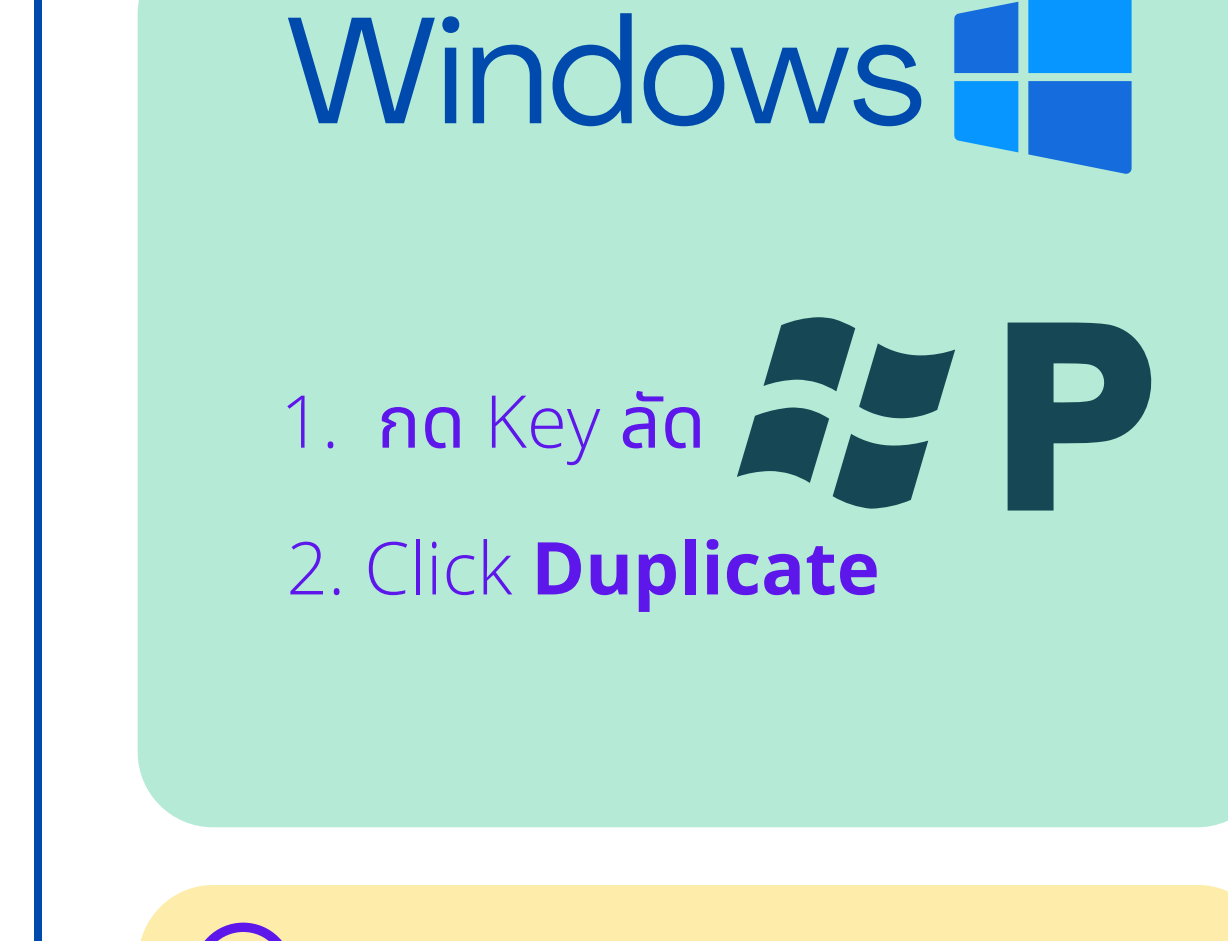

Finder File Edit View

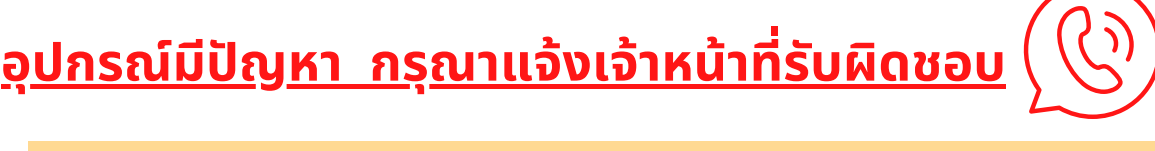

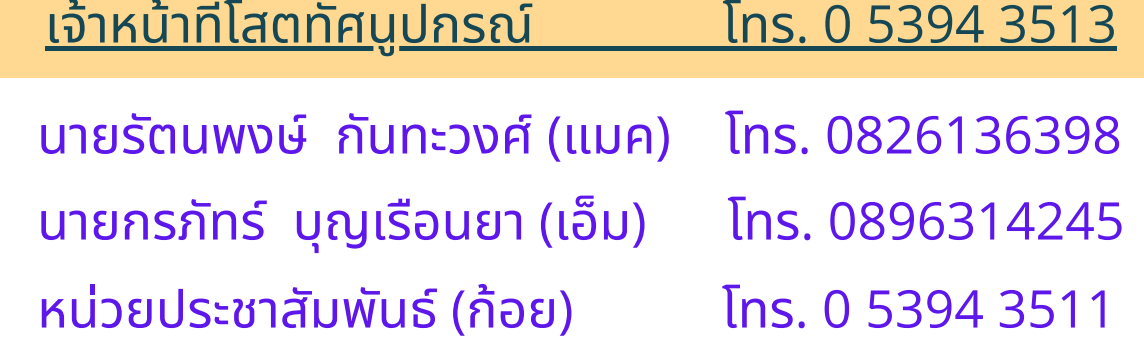

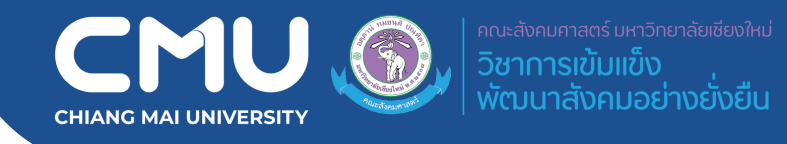

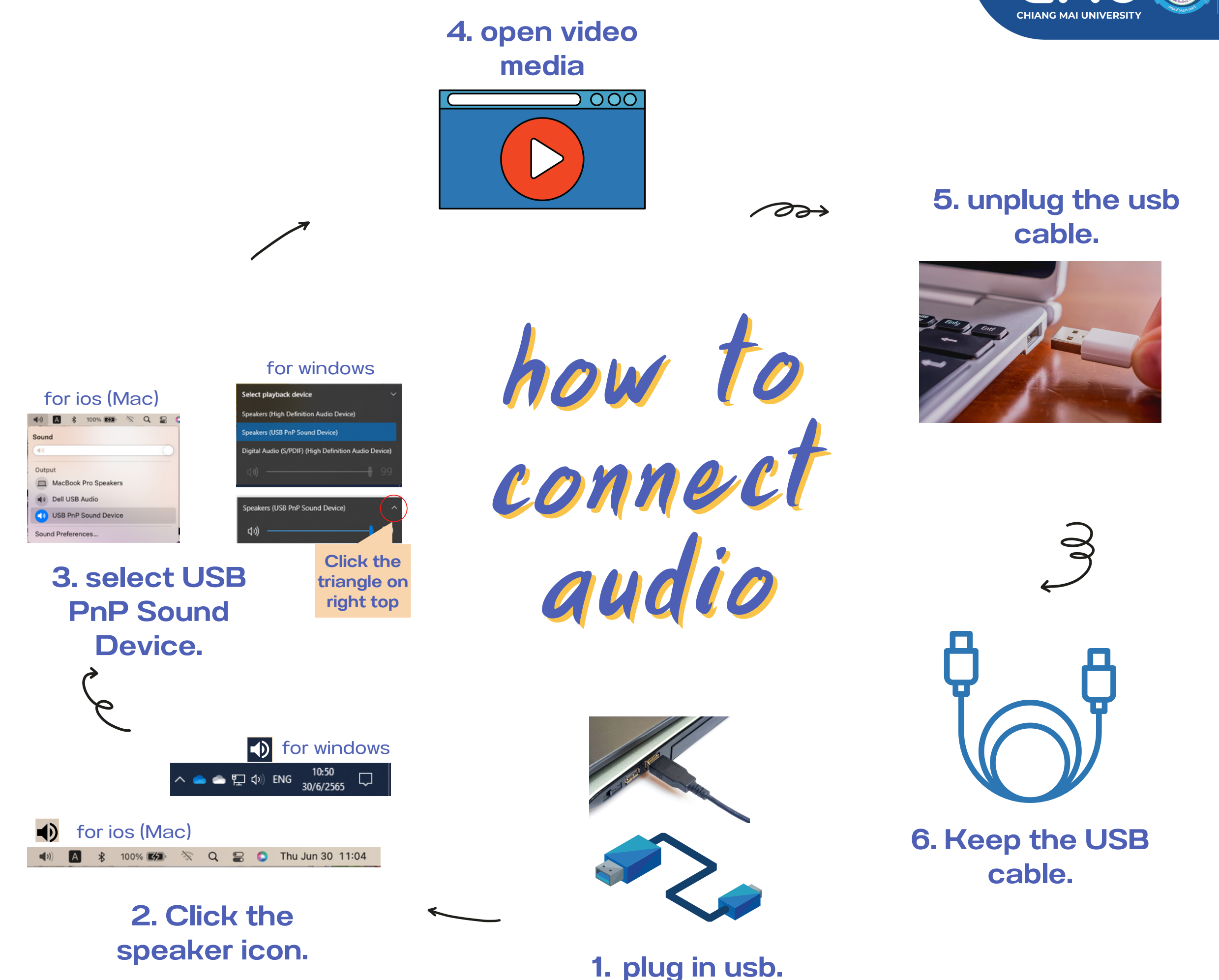

## **เพื่อ พื่ ความสะดวกในการใช้ง ช้ าน**

**ขอความอนุเคราะห์ อาจารย์ผู้ ย์ สผู้ อนที่ใที่ ช้เ ช้ ครื่อ รื่ งคอมพิว พิ เตอร์ การใช้อุ ช้ อุ ปกรณ์โสตฯ อาคารเรีย รี นรวม (SB4)**

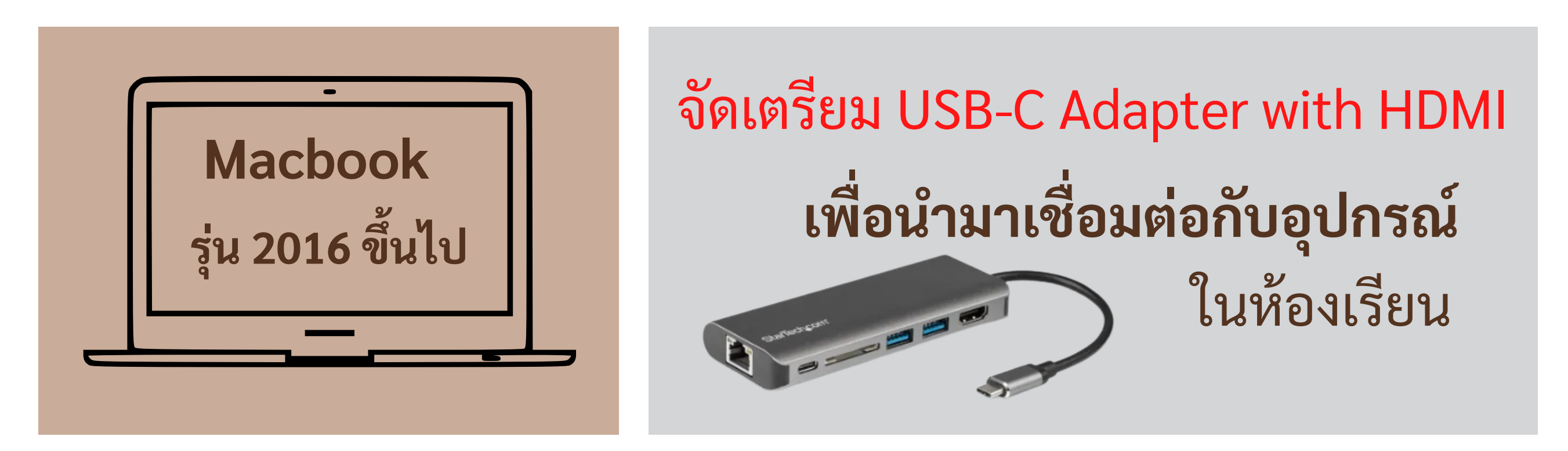

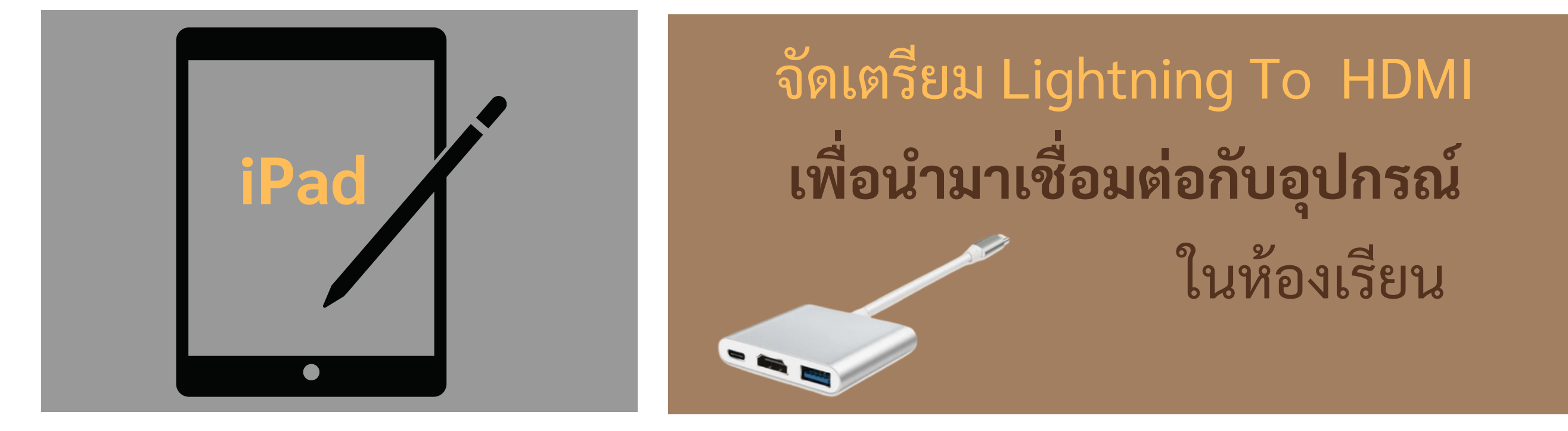

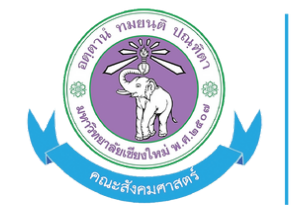

คณะสังคมศาสตร์ มหาวิทยาลัยเชียงใหม่ วิชาการเข้มแข็ง พัฒนาสังคมอย่างยั่งยืน

# **อาคารเรีย รี นรวม (SB4)** การใช้อุ ช้ อุ ปกรณ์โณ์ สตฯ

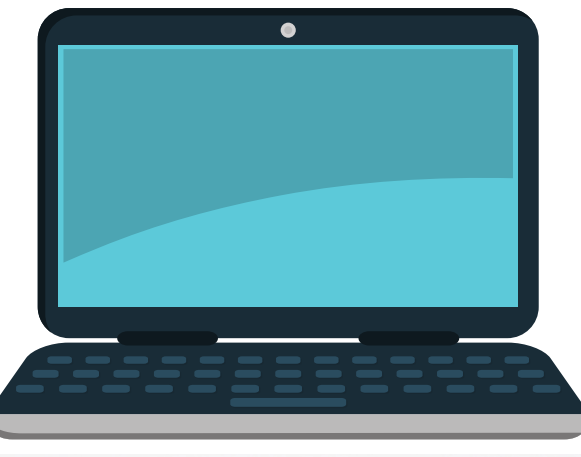

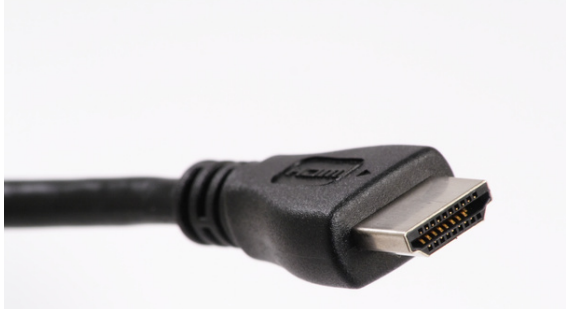

### **ขั้น ขั้ ตอนการใช้ง ช้ าน ในรูปแบบ onsite**

- 1. นำสาย HDMI เสียบเข้ากับ notebook
- 2. กดปุ่ม ปุ่ เลือกอุปกรณ์ notebook ที่กล่อง VGA SWITCH (เฉพาะห้อ ห้ ง SB4105 SB4106 SB4107)
- 3. กดปุ่ม ปุ่ POWER REMOTE CONTROL ชี้ไชี้ปที่ PROJECTOR
- 4. เปิด ปิ คอมพิว พิ เตอร์ (notebook)

สาย HDMI

กล่อง VGA SWITCH

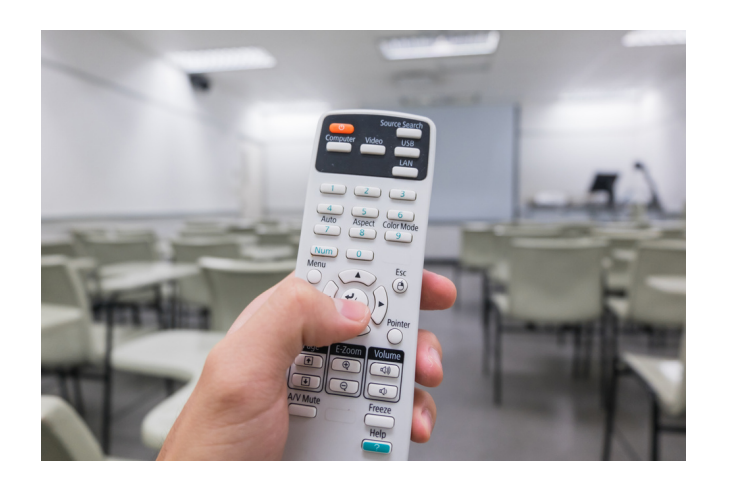

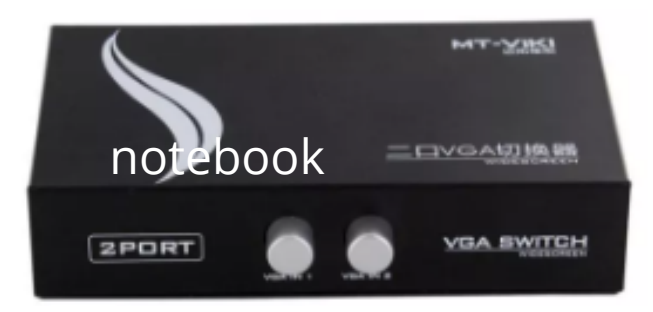

REMOTE PROJECTOR

**ในรายวิชาที่ต้ ที่ ต้ องการสอน online ด้วย**

5. น้ำสาย USB เส้นสีฟ้า เสียบเข้ากับ notebook

7. เซ็คการเชื่อมต่ออุปกรณ์สำหรับ เสียง กล้อง เสียง เลือก microphone เป็นแบบ USB speaker เลือกเป็น ป็ แบบ USB กล้อง เลือก logitech webcam หากต้องการมองเห็นนักศึกษาในห้องเรียน จะต้อง set background เป็น ป็ แบบ none

<u>อุปกรณ์มิปัญหา กรุณาแจ้งเจ้าหน้าทิรับผิดชอบ</u> นายรัต รั นพงษ์ กันทะวงศ์ (แมค) โทร. 0826136398

หน่ว น่ ยประชาสัม สั พัน พั ธ์ (ก้อย) โทร. 0 5394 3511 ีนายกรภัทร์ บุญเรือนยา (เอ็ม) โทร. 0896314245

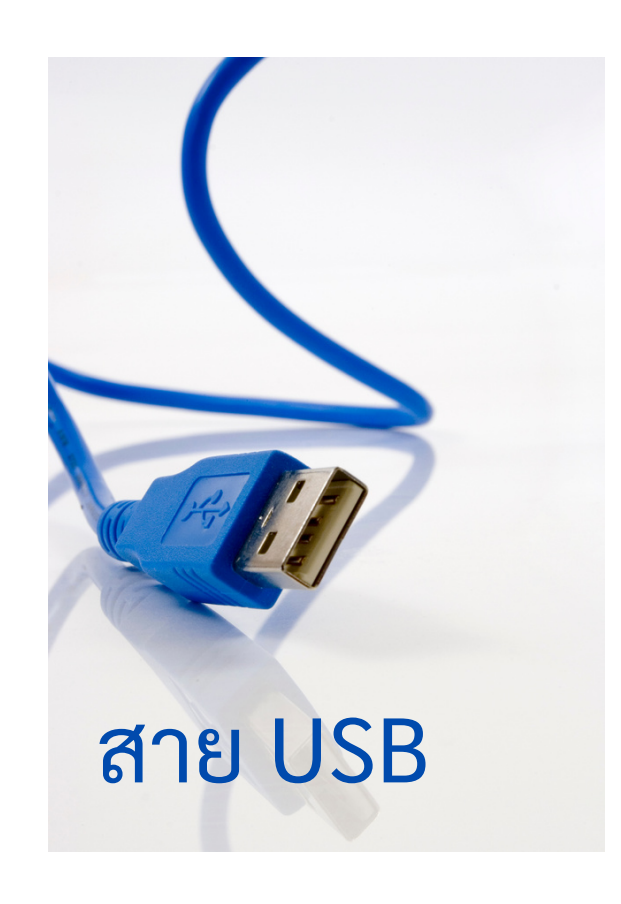

#### 6. เปิด ปิ โปรแกรม ZOOM